#### **À quoi sert le bouton Préciser sur une vente?**

Il arrive parfois dans une Vente qu'un ou plusieurs items soient assujettis à un niveau de taxation différent des autres items ou alors pour lesquels vous souhaiteriez faire apparaître une note particulière sur les documents imprimés.

Dans cet article, nous vous indiquerons comment aller modifier les règles de taxation pour un item, de même que comment procéder à l'ajout d'une note spécifique à cet item d'une Vente.

Afin de pouvoir bien illustrer la marche à suivre dans cet article, nous utiliserons la **Vente** numéro **1000263** que voici :

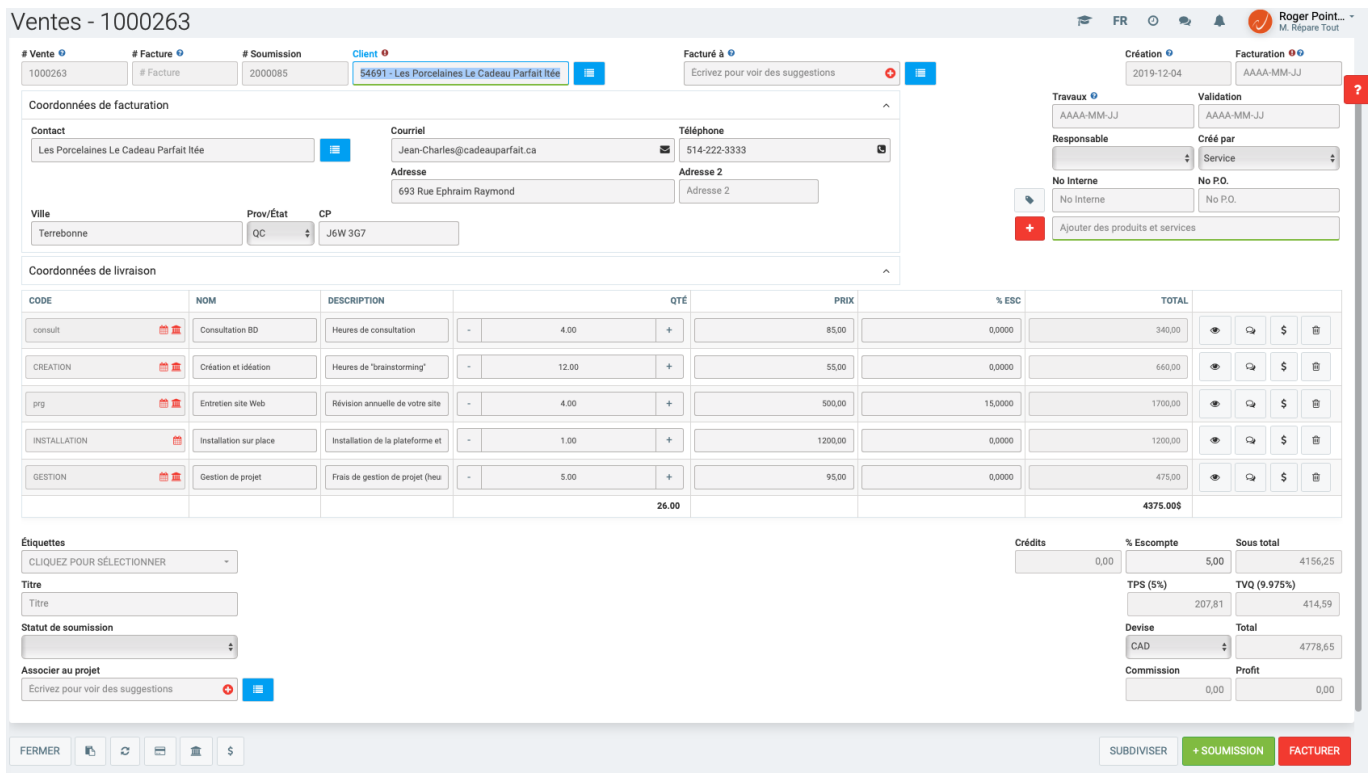

Le client se trouvant au Québec, tous les items de cette Vente sont actuellement assujettis aux règles de taxation de cette province. La TPS ainsi que la TVQ s'applique donc par défaut sur tous les items inclus dans celle-ci et le total pour chacune des taxes facturées est indiquée au bas de l'écran, à droite.

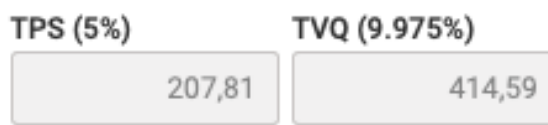

#### **Préciser des taxes différentes sur une vente**

Toutefois, notre **Client** nous informe que le site d'installation sera situé hors du Québec. Le service sera donc rendu en Ontario tel qu'indiqué dans les Coordonnées de livraison.

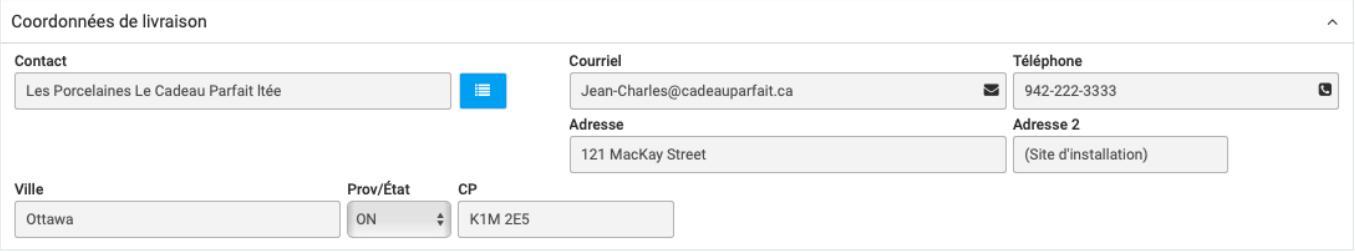

Puisque l'installation se fera à Ottawa, les frais facturables pour cette partie de la **Vente** seront donc assujettis aux règles de taxation de l'Ontario.

Nous souhaiterons donc modifier les règles de taxation pour cet item de la **Vente**, et aussi inclure une note à cet effet qui sera visible sur la **Soumission** ainsi que la **Facture**, pour en informer notre **Client**. Retrouvons donc dans notre Vente la ligne concernant les frais reliés à l'installation sur place.

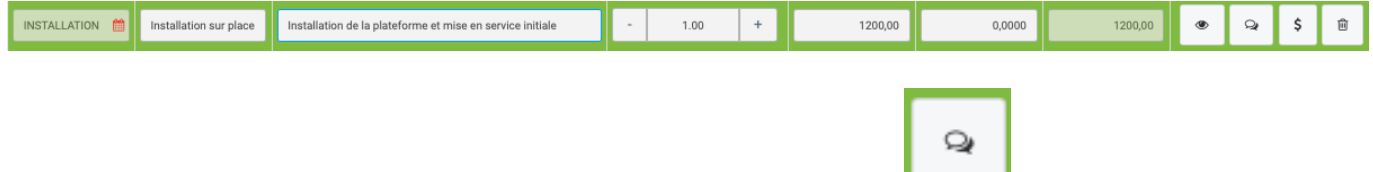

Sur chaque ligne de notre **Vente**, nous retrouvons l'icône Préciser dans la section de droite.

En cliquant sur cette icône, GEM-BOOKS affichera cette fenêtre en superposition. Par défaut, la fenêtre nous positionne dans l'onglet **NOTES**. Vous pourrez inscrire un message avisant le client que les règles régissant l'application des taxes de vente sont différentes pour cet item de la **Vente**. Cette note sera inscrite immédiatement sous cet item lors de la création de la **Soumission** ainsi que de la **Facture**.

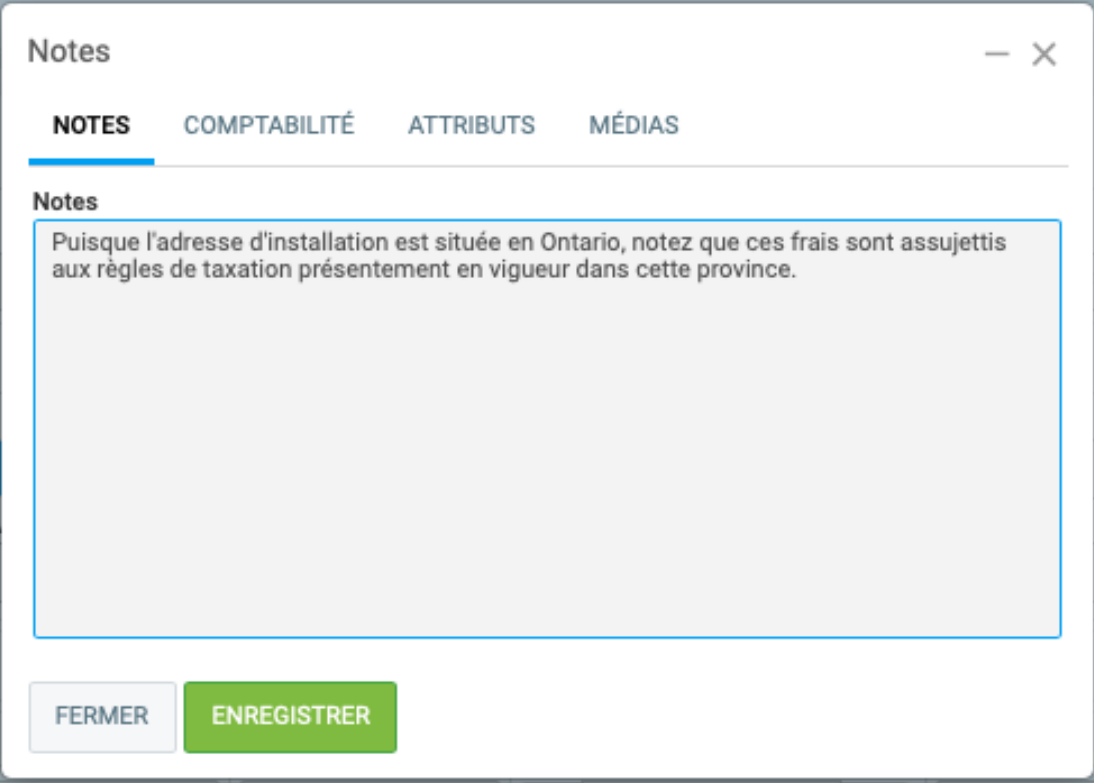

Nous nous déplacerons ensuite vers l'onglet **COMPTABILITÉ**, dans lequel nous irons indiquer à GEM-BOOKS que cet item devra être taxé en vertu des règles applicables en Ontario.

La règle pour l'application des taxes au Canada demeurera inchangée

Règles de taxes

Taxes Canada

 alors que dans le champ suivant, nous irons choisir Ontario dans la liste déroulante qui nous est offerte lorsque nous cliquons sur le champ Province/État Province/État

 $\frac{4}{7}$ 

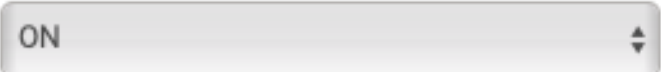

Nous remarquerons que suite au changement effectué à la dernière étape, la ligne suivante nous TVH (13%)

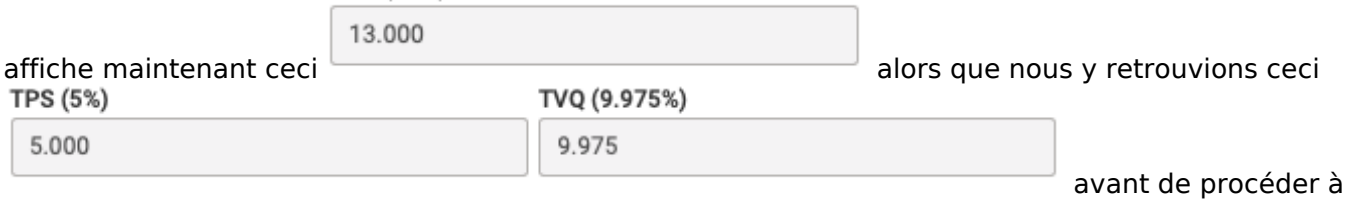

la modification de l'information contenue dans ce champ.

Ensuite, si vous aviez besoin de modifier le compte de revenus dans lequel sera comptabilisé le montant facturé pour cette ligne de la **Vente**, il vous faudrait procéder en changeant la valeur dans Compte revenus

425 - Revenus d'installation

ce champ .

Nous avons donc maintenant ceci à l'écran.

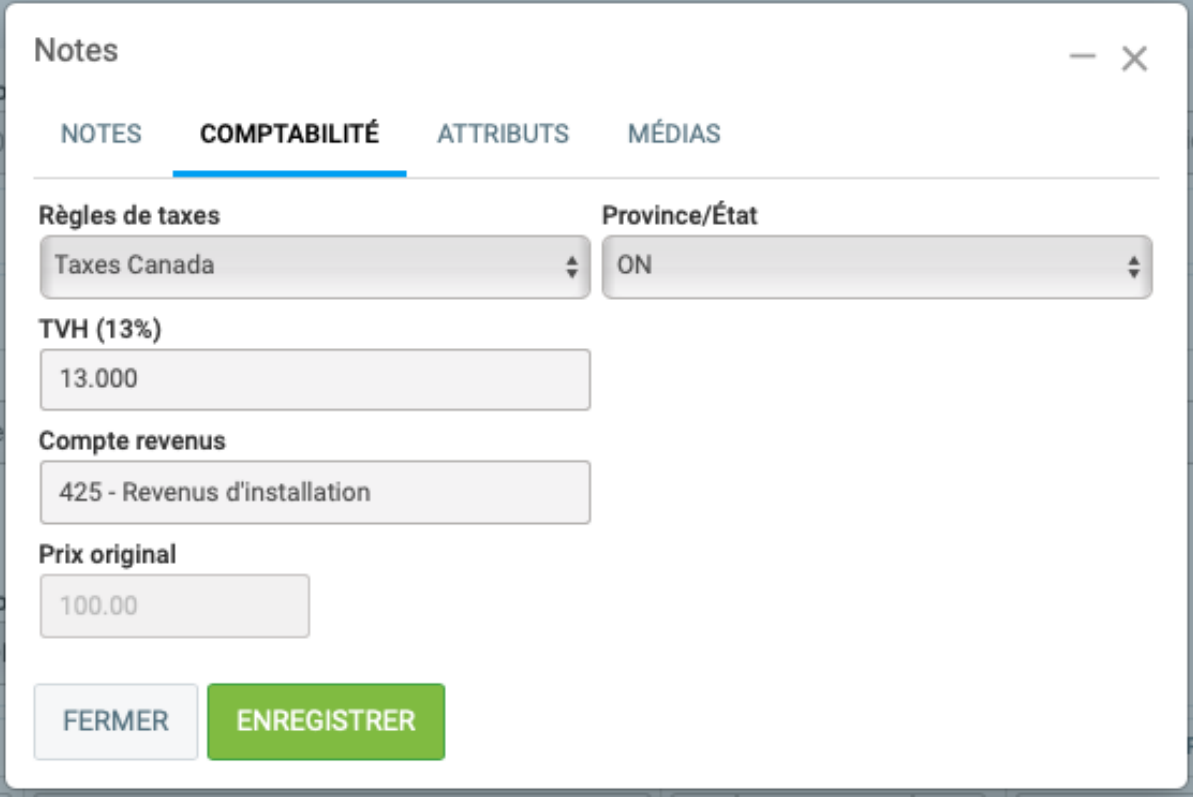

Finalement, les deux onglets suivants qui nous sont présentés dans cette fenêtre (les onglets **ATTRIBUTS** ainsi que **MÉDIAS**) n'étant couramment pas utilisés, nous ne nous y attarderons pas.

**ENREGISTRER** Il ne reste plus qu'à cliquer sur  $\blacksquare$  afin de sauvegarder les modifications apportées **spécifiquement pour cet item** de notre **Vente**. Les paramètres par défaut définis pour ce **Client** continuent [de s](https://faq.gem-books.com/content/5/56/fr/a-quoi-sert-le-bouton-preciser-sur-une-vente.html)'[appliquer pour tous les autres items.](https://faq.gem-books.com/content/5/56/fr/a-quoi-sert-le-bouton-preciser-sur-une-vente.html)

Lorsque nous retournons sur l'écran nous affichant notre **Vente**, nous remarquerons que suite aux changements que nous avons apportés pour l'item «**Installation sur place**», la répartition des taxes facturées apparaît maintenant.

Maintenant, créons la **Soumission**. Nous remarquerons que la note que nous avons rédigée lors de cette démarche vient s'insérer précisément entre l'item de la **Vente** auquel elle se rattache et l'item suivant.

Il nous sera également possible de voir que les 3 taxes facturables apparaissent sur la **Soumission**.

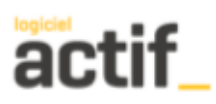

Service

201-3455 de la Pinière Terrebonne QC

Tél/Tel: 555-555-5555 Fax: 444-444-4444

#### **SOUMISSION / QUOTE**

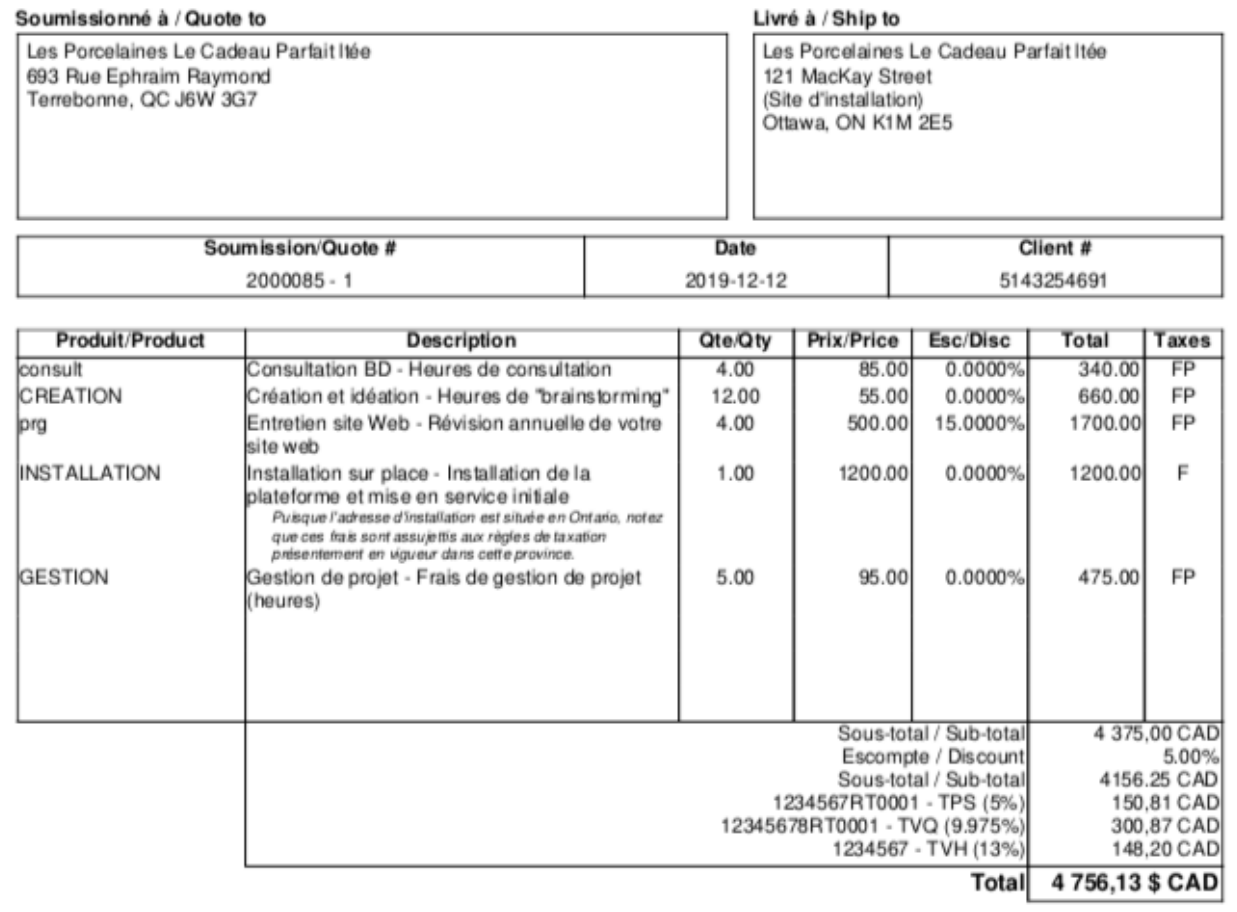

Votre Signature

Ce document a été produit par logicielactif.com

Page 1/1

Installation sur place - Installation de la plateforme et mise en service initiale

Puisque l'adresse d'installation est située en Ontario, notez que ces frais sont assujettis aux règles de taxation présentement en vigueur dans cette province.

#### Page 5 / 8

**© 2024 Foire aux questions - GEM-BOOKS <faq@gem-books.com> | 2024-05-11 18:29**

[URL: https://faq.gem-books.com/content/5/56/fr/a-quoi-sert-le-bouton-preciser-sur-une-vente.html](https://faq.gem-books.com/content/5/56/fr/a-quoi-sert-le-bouton-preciser-sur-une-vente.html)

1234567RT0001 - TPS (5%)<br>12345678RT0001 - TVQ (9.975%)<br>1234567 - TVH (13%)

150,81 CAD 300,87 CAD 148,20 CAD

Le processus transactionnel se concluant avec la création de la **Facture**, nous verrons que cette dernière reflètera elle aussi fidèlement les changements que nous avons apportés.

> Page 6 / 8 **© 2024 Foire aux questions - GEM-BOOKS <faq@gem-books.com> | 2024-05-11 18:29** [URL: https://faq.gem-books.com/content/5/56/fr/a-quoi-sert-le-bouton-preciser-sur-une-vente.html](https://faq.gem-books.com/content/5/56/fr/a-quoi-sert-le-bouton-preciser-sur-une-vente.html)

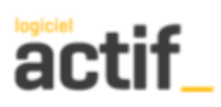

**Service** 

201-3455 de la Pinière Terrebonne QC

Tél/Tel: 555-555-5555 Fax: 444-444-4444

#### **FACTURE/INVOICE**

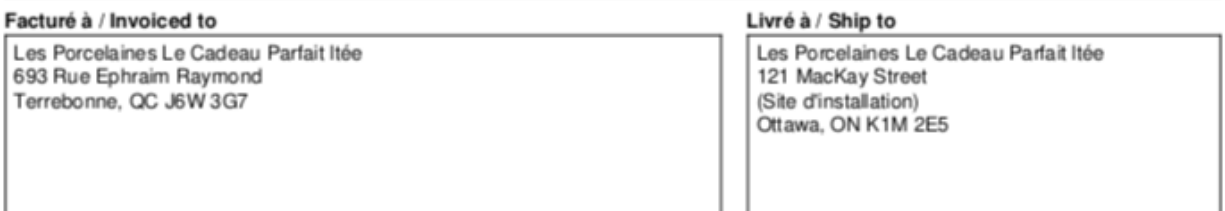

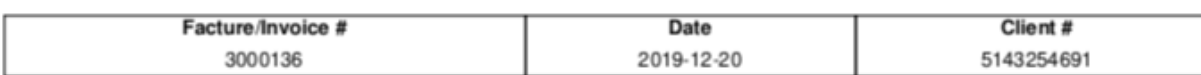

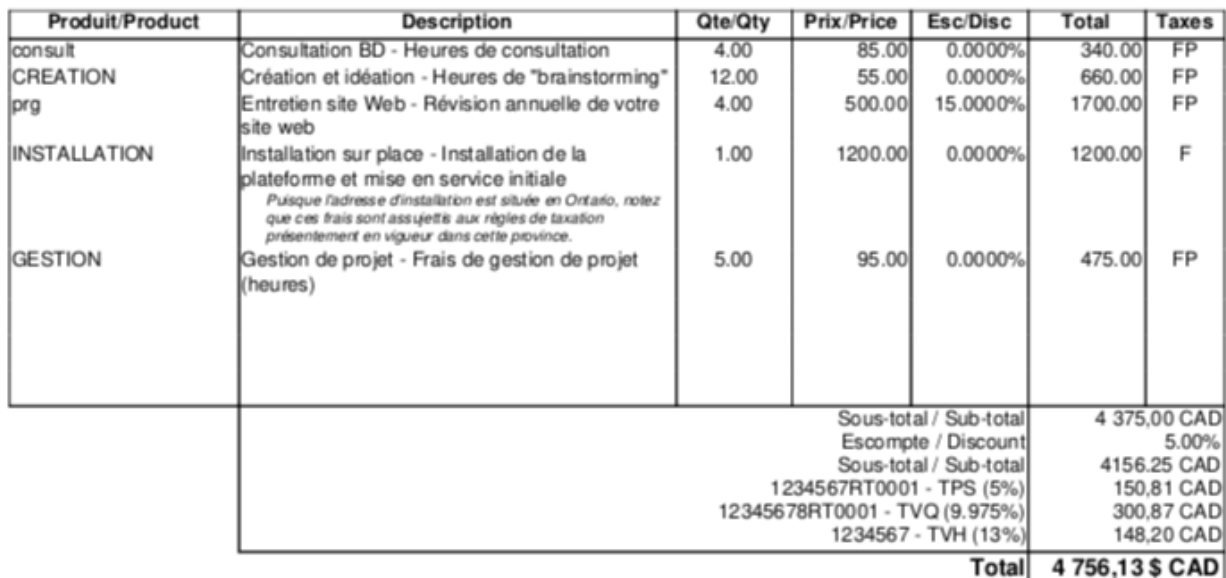

Payable sur réception. Merci!

Ce document a été produit par logicielactif.com

Page 1/1

Référence ID de l'article : #1056 Auteur : Mario Dubé

Page 7 / 8

**© 2024 Foire aux questions - GEM-BOOKS <faq@gem-books.com> | 2024-05-11 18:29**

[URL: https://faq.gem-books.com/content/5/56/fr/a-quoi-sert-le-bouton-preciser-sur-une-vente.html](https://faq.gem-books.com/content/5/56/fr/a-quoi-sert-le-bouton-preciser-sur-une-vente.html)

Dernière mise à jour : 2023-11-03 15:45

Page 8 / 8 **© 2024 Foire aux questions - GEM-BOOKS <faq@gem-books.com> | 2024-05-11 18:29** [URL: https://faq.gem-books.com/content/5/56/fr/a-quoi-sert-le-bouton-preciser-sur-une-vente.html](https://faq.gem-books.com/content/5/56/fr/a-quoi-sert-le-bouton-preciser-sur-une-vente.html)